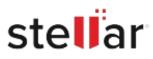

# Stellar

## Steps to Install

### Step 1

When Opening Dialog Box Appears Click Save File

| Opening <filename>.exe</filename>                                                                                     |           | ×      |
|----------------------------------------------------------------------------------------------------|-----------|--------|
| You have chosen to open:<br>filename>.exe<br>which is: Binary File (15.8 MB)<br>from: http://download.stellarinfo.com |           |        |
| Would you like to save this file?                                                                                     | Save File | Cancel |

#### Step 2

When Downloads Windows Appears Double-Click the File

| 6 Library                          |                                                         |                     | - | × |
|------------------------------------|---------------------------------------------------------|---------------------|---|---|
| ← → 🕒 Qrganize • Clear Downloads   |                                                         | .O Search Downloads |   |   |
| © History<br>© Downloads<br>© Tags | <filoname>.exe<br/>15.8 M8 — stellarinfo.com</filoname> | — 11:38 AM          |   | • |
| All Bookmarks                      |                                                         |                     |   |   |
|                                    |                                                         |                     |   |   |
|                                    |                                                         |                     |   |   |
|                                    |                                                         |                     |   |   |

#### Step 3

When Security Warning Dialog Box Appears, Click Run

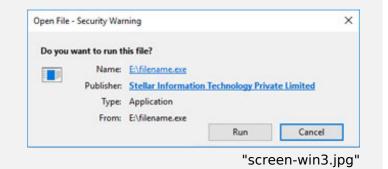

#### **System Requirements:**

Processor: [][][][][][]X86[]X64[] Operating Systems: Windows 11, 10, 8.1, 8[][]Mac OS X 10.11[]